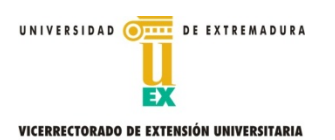

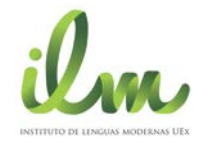

**Importante: Debe tener instalado en su equipo Adobe Acrobat Reader. En caso contrario, puede descargarlo e instalarlo mediante el siguiente enlace: <http://get.adobe.com/es/reader/>**

#### **A- Configuración del Navegador Internet Explorer:**

En la barra de menú pulse Herramientas:

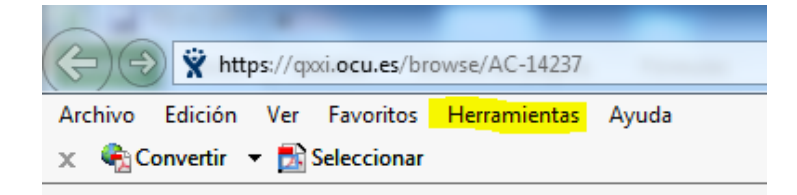

Una vez elegida **herramientas** seleccione la opción **Bloqueador de elementos emergentes** y dentro de ella Desactivar el bloqueador de elementos emergentes.

**Nota explicativa:** En el caso de que la opción que aparezca sea: Activar el bloqueador de elementos emergentes, significa que ya se encuentran desbloqueados los elementos emergentes y que no hemos de hacer nada.

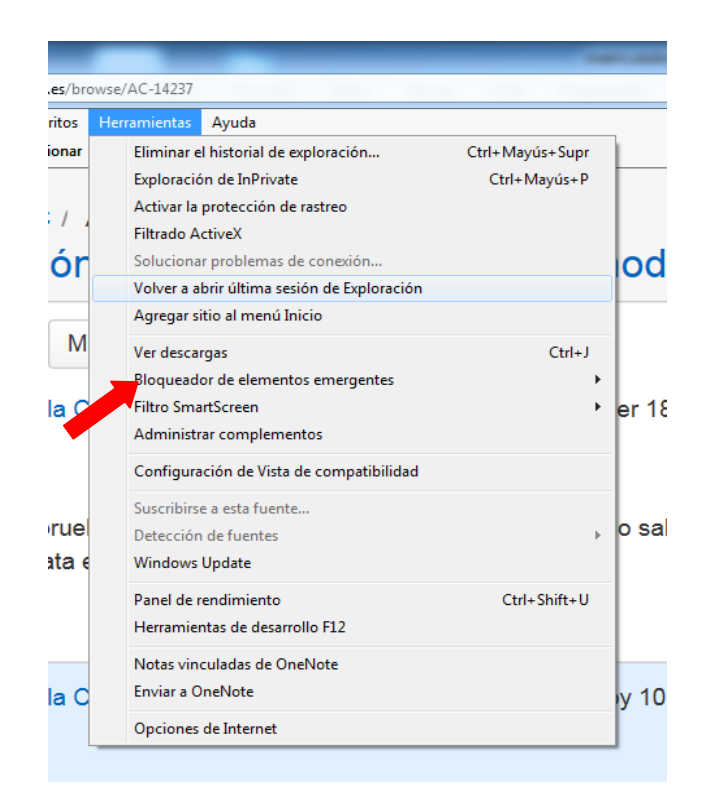

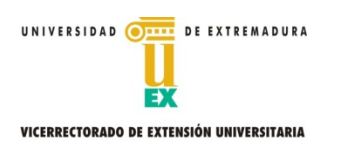

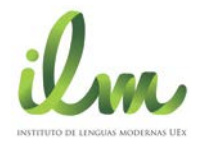

### **B- Configuración del navegador FIREFOX:**

En la barra de menú seleccione herramientas

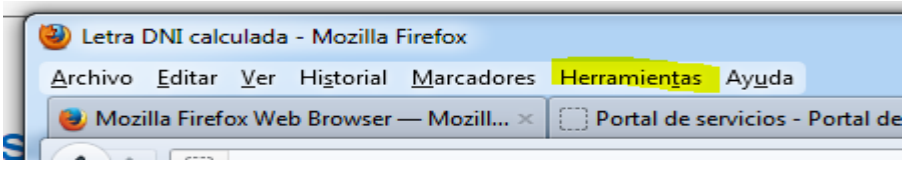

Una vez elegida Herramientas seleccionar opciones (al final) y aparecerá la siguiente pantalla:

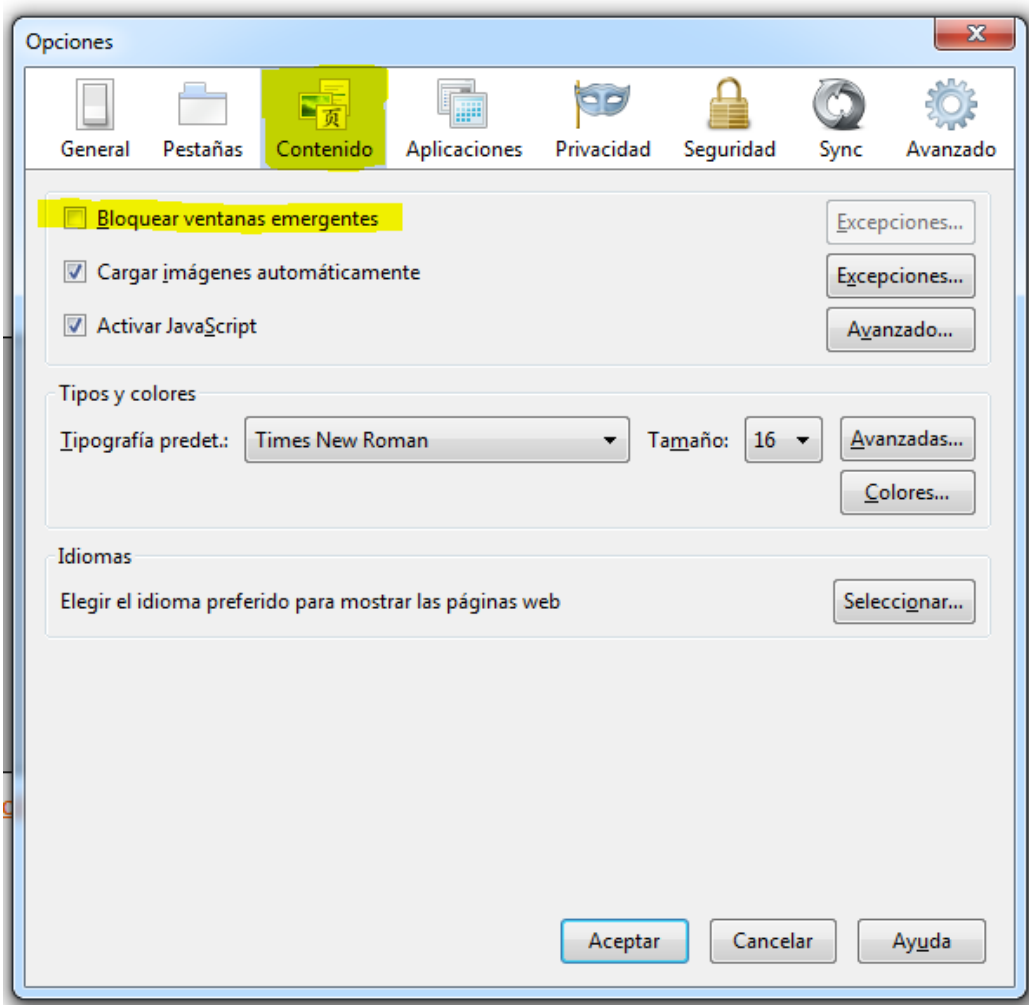

Seleccione la pestaña Contenido, en ella aparece la opción: Bloquear ventanas emergentes. Debe estar sin seleccionar (como aparece en la imagen). Para terminar pulsar el botón Aceptar que se encuentra en la parte inferior.

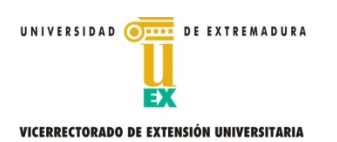

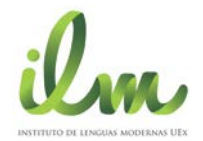

## **C- Configuración del Navegador Chrome:**

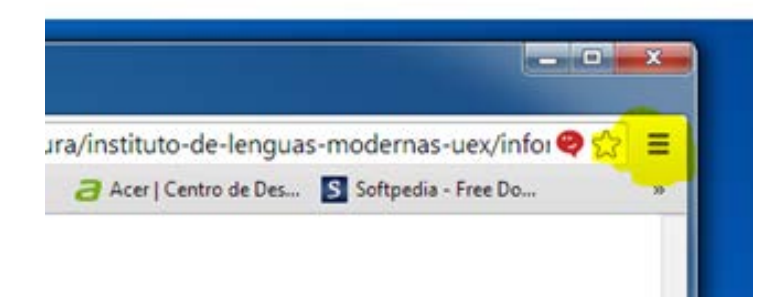

Pulse sobre la zona marcada en amarillo y elija la opción de **configuración**, aparecerá la siguiente pantalla:

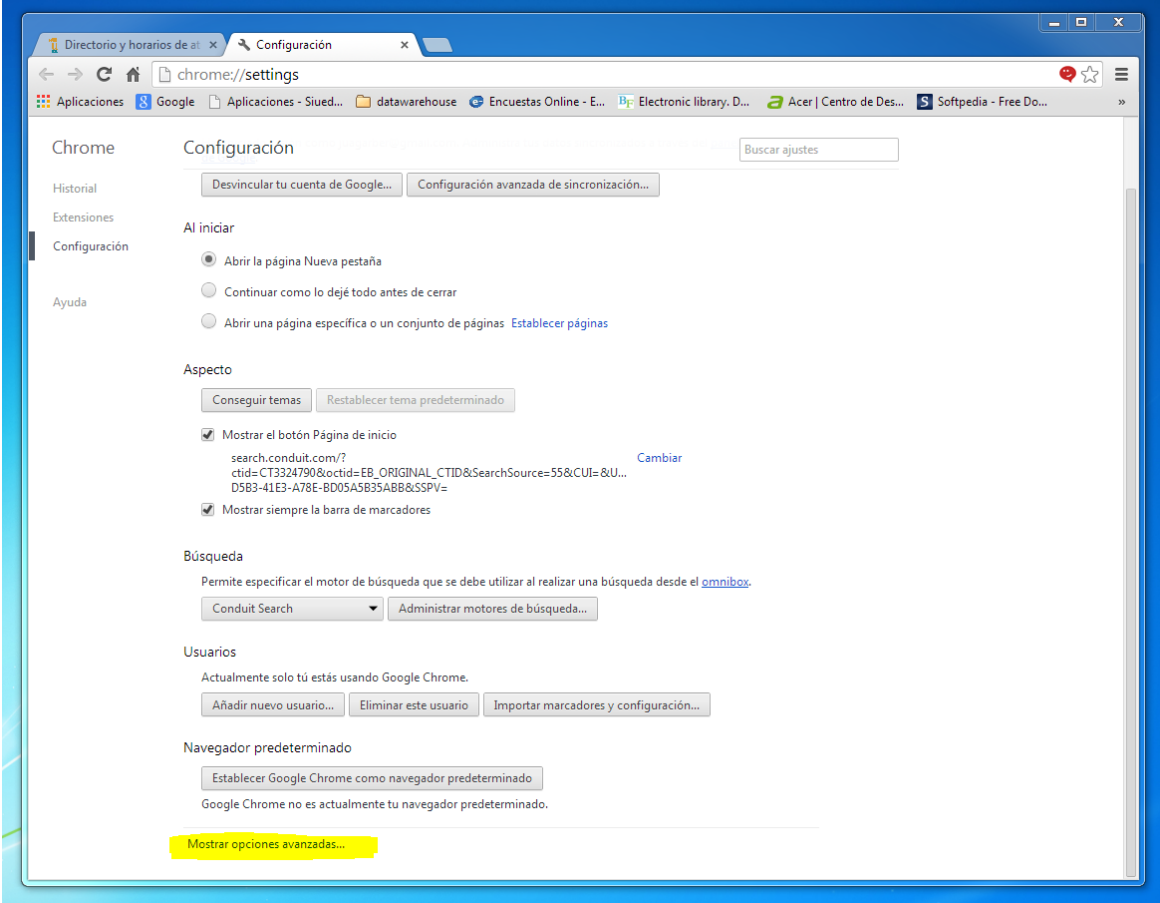

En la parte inferior de la pantalla pulse Mostrar opciones avanzadas y se amplían las opciones. Localizar **Privacidad** y pulse el botón: Configuración de contenido.

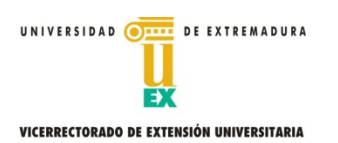

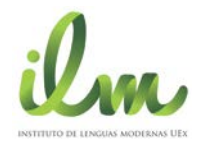

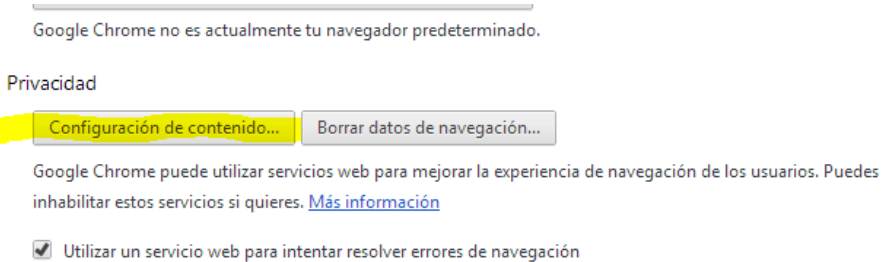

Aparecerá un conjunto de opciones que deberá completar de la forma que se indica en la siguiente pantalla:

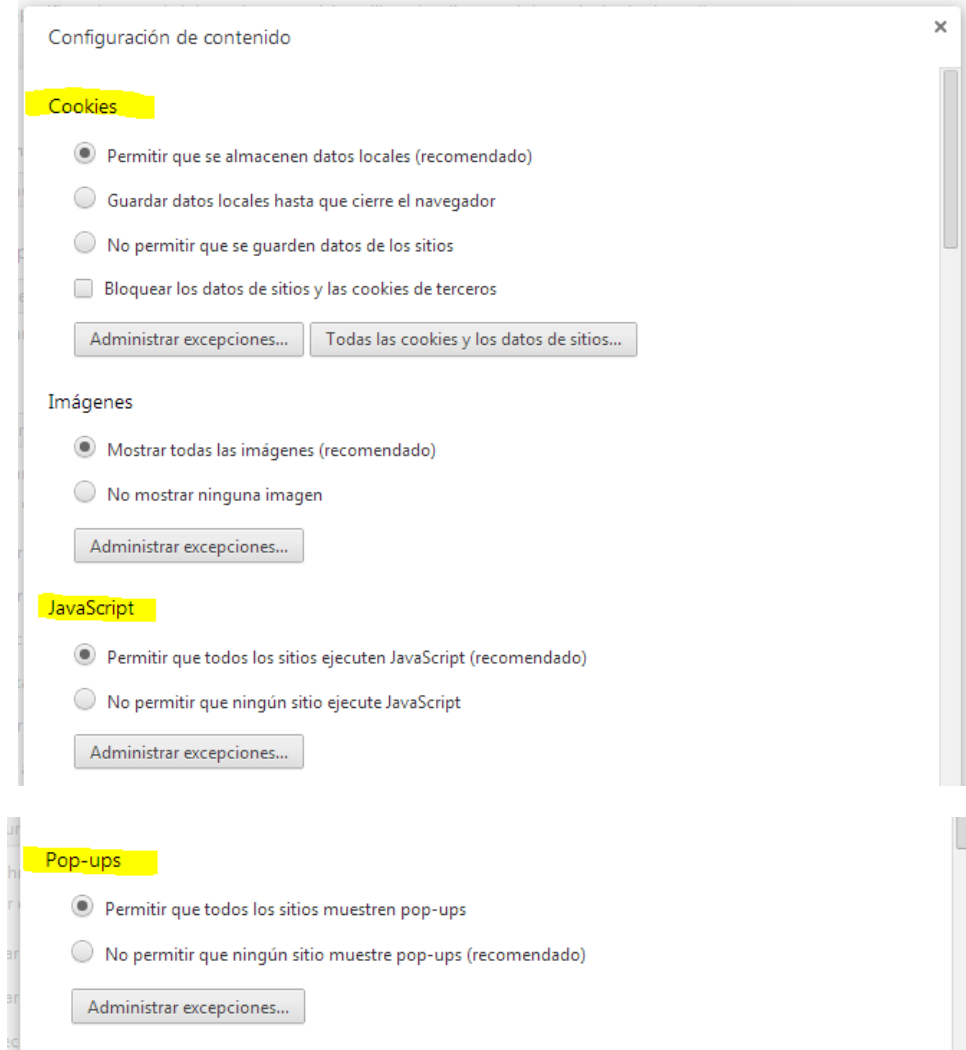

Pulse el botón OK que aparece en la parte inferior derecha y cierre la pantalla.